#### SCHEME BENEFICIARY VERIFICATION APP

#### <u>1. అప్ లాగిన్ అవ్వడం:</u>

- 1) మీ యొక్కఆధార్ నెంబర్ తో app లాగిన్ అవ్వాలి.
- 2) మీ SMS Inboxలో OTP వస్తుంది .ఆ OTP ని క్రింద చూపించిన స్క్రీన్ లో ఎంటర్ చేసి submit క్లిక్ చేయాలి.

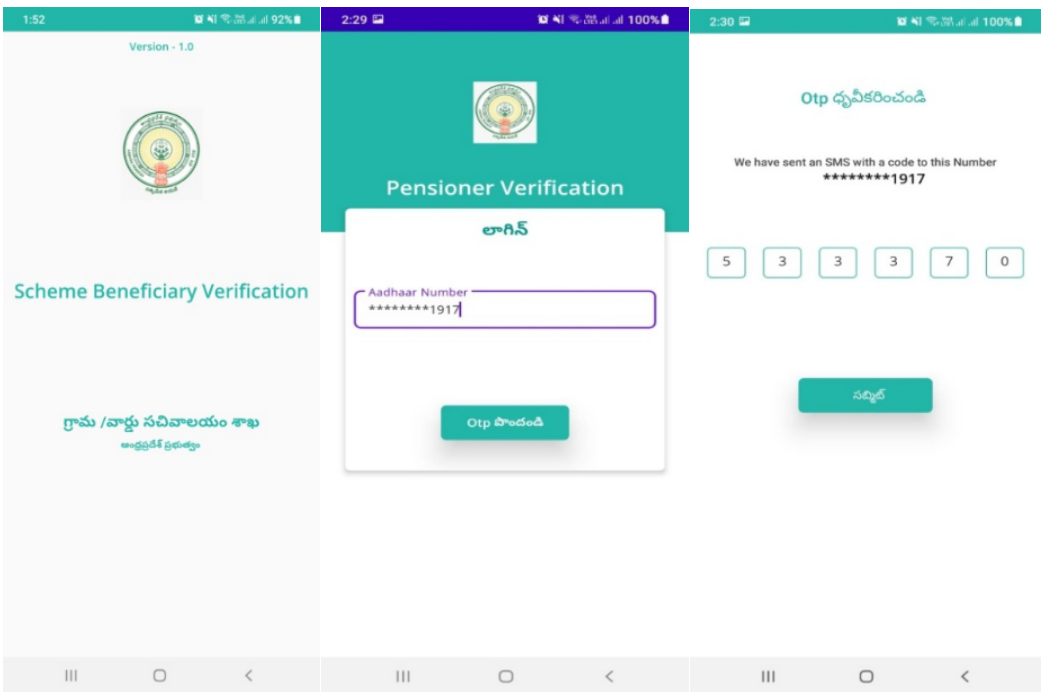

3) మీ OTP మ్యాచ్ అయితే మీకు Home Screen కనపడతుంది.

#### 2. Chedodu :

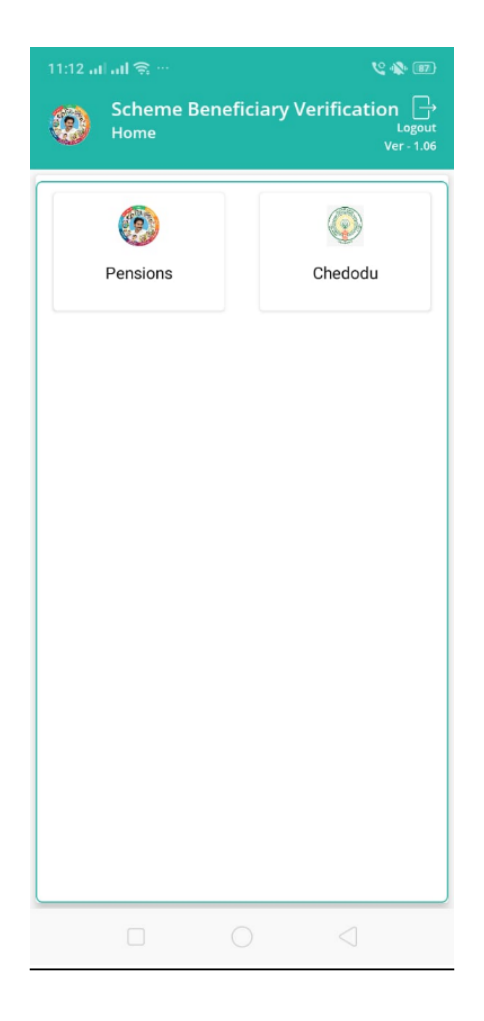

1) Home Screen లో<u> Chedodu </u>మీద క్లిక్ చేస్తే మీకు ఈ క్రింది విధంగా స్క్రీన్ కనిపిస్తుంది.

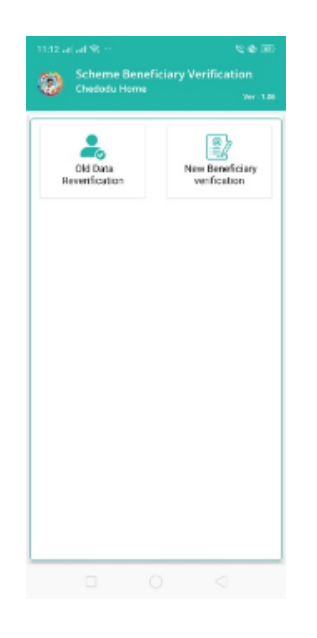

#### 3) Old Data Reverification:

1) Old Data Reverification మీద క్లిక్ చేస్తే మీకు ఈ క్రింది విధంగా స్క్రీన్ కనిపిస్తుంది. ఇందుకు అందుకు అందుకు అందుకు అందుకు అందుకు అందుకు అందుకు అందుకు అందుకు అందుకు అందుకు అందుకు అందు

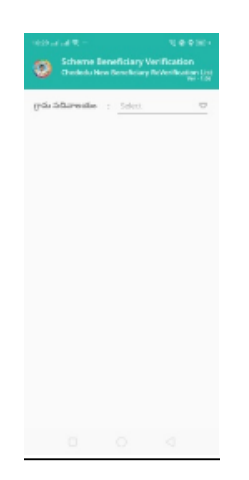

2) ఇక్కడ మీరు మీ యొక్క గ్రామ సచివాలయం select చేసుకున్న తర్వాత list వసు ం.

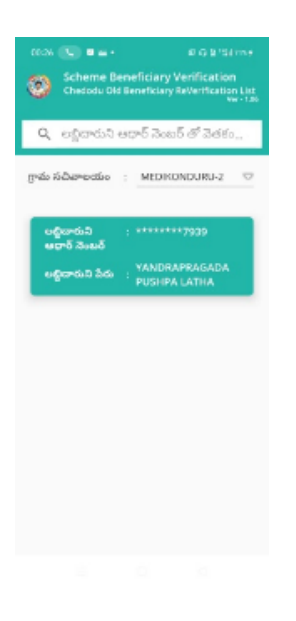

3) list ని క్లిక్ చేసిన తర్వాత మీకు ఈ క్రింది విధంగా వివరాలు కనిపిస్తాయి.

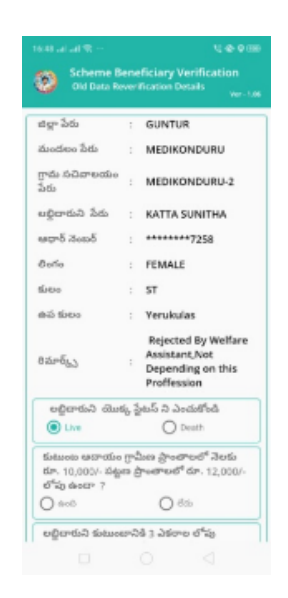

- 4) ఇక్కడ మీకు జిల్లా పేరు, మండలం పేరు, గ్రామ సచివాలయం, లబ్ధిదారుని పేరు, ఆదార్ నెంబర్, లింగం, కులం, ఉపకులం, Remarks వస్తాయి.
- 5) లబ్ధిదారుని యొక్క స్టేటస్ ఎంచుకోండి లో live (or) Death ఆప్షన్స్ కలవు. <u>మీరు live ఎంచుకునట్లు అయితే:</u>

మీకు ఈ క్రింది విధంగా ప్రశ్నలు వస్తాయి.

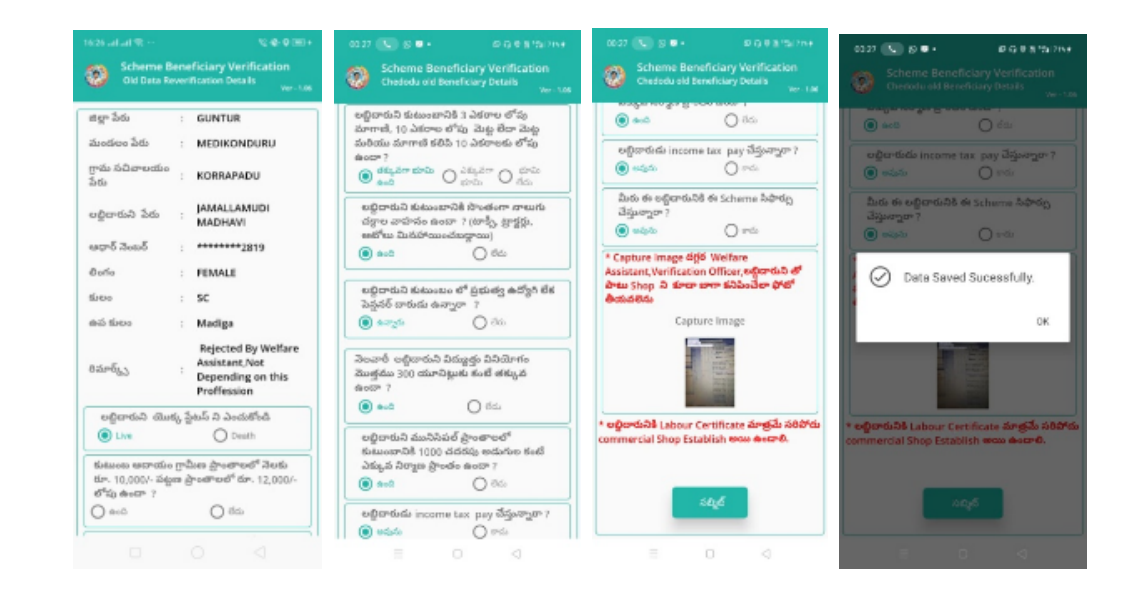

- 6) ఇక్కడ ప్రశ్నలకు సమాధానాలు ఎంచుకొని, Capture Image దగ్గర Welfare Assistant, Verification Officer, లబ్ధిదారుని తో పాటు Shop ని కూడా బాగా కనిపించేలా photo తీయాలి.
- 7) లబ్ధిదారుని కి Labour Certificate మాత్రమే సరిపోదు Commercial Shop Establish అయి ఉండాలి.
- $8$ ) Details అన్ని ఎంటర్ చేసి, submit బటన్ మీద క్లిక్ చేస్తే **Data saved** successfully అని మెసేజ్ వస్తుంది.
- 9) <u>లబ్దిదారుని యొక్క స్టేటస్ ఎంచుకోండి లో live (or) Death ఆప్షన్స్ కలవు.</u> <u>మీరు Death ఎంచుకునట్లు అయితే:</u>

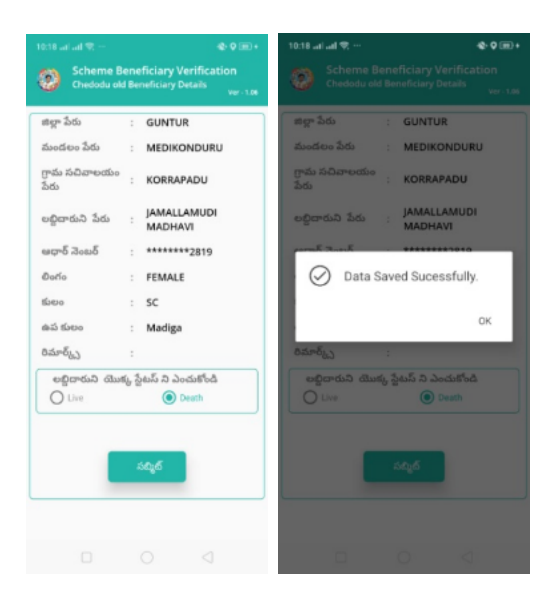

- లబ్ధిదారుని యొక్క స్టేటస్ Death ఎంచుకొని submit చేసినట్లు అయితే  $10)$ Data Saved successfully అని వస్తుంది.
	- 4) New Beneficiary verification:
		- 1) New Beneficiary verification మీద క్లిక్ చేస్తే మీకు ఈ క్రింది విధంగా స్క్రీన్ కనిపిస్తుంది.

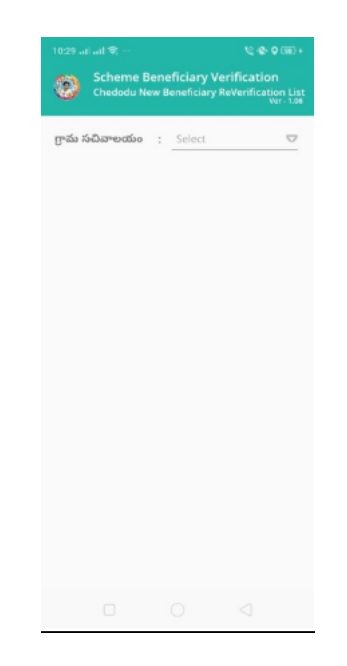

2) ఇక్కడ మీరు మీ యొక్క గ్రామ సచివాలయం select చేసుకున్న

తర్వాత list వస్తుంది.

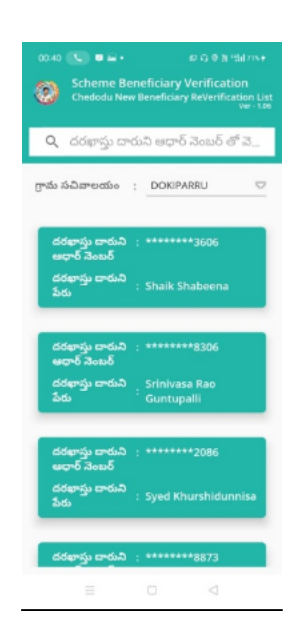

3) list ని క్లిక్ చేసిన తర్వాత మీకు ఈ క్రింది విధంగా వివరాలు కనిపిస్తాయి.

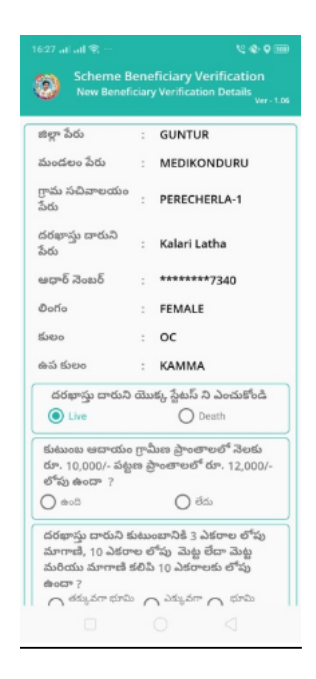

4) ఇక్కడ మీకు జిల్లా పేరు, మండలం పేరు, గ్రామ సచివాలయం,

దరఖాస్తుదారుని పేరు, ఆదార్ నెంబర్, లింగం, కులం, ఉపకులం, వస్తాయి.

5) దరఖాస్తుదారుని యొక్క స్టేటస్ ఎంచుకోండి లో live (or) Death <u>ఆప్షన్స్ కలవు. మీరు Jive ఎంచుకునట్లు అయితే:</u>

మీకు ఈ క్రింది విధంగా ప్రశ్నలు వస్తాయి.

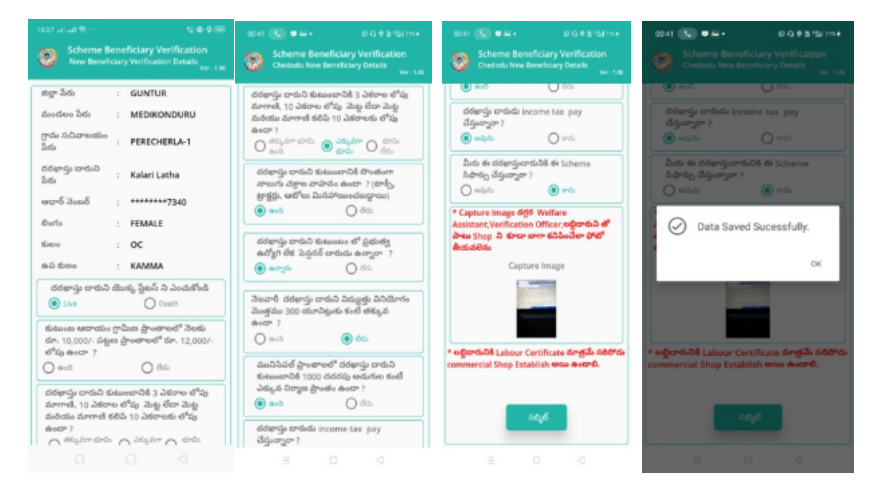

- 6) ఇక్కడ ప్రశ్నలకు సమాధానాలు ఎంచుకొని, Capture Image దగ్గర Welfare Assistant, Verification Officer, లబ్ధిదారుని తో పాటు Shop ని కూడా బాగా కనిపించేలా photo తీయాలి.
- 7) లబ్ధిదారుని కి Labour Certificate మాత్రమే సరిపోదు Commercial Shop Establish అయి ఉండాలి.
- 8) Details అన్ని ఎంటర్ చేసి, submit బటన్ మీద క్లిక్ చేస్తే Data saved successfully అని మెసేజ్ వస్తుంది<sub>.</sub>
- 9) దరఖాస్తుదారుని యొక్క స్టేటస్ ఎంచుకోండి లో live (or) Death <u>ఆప్షన్స్ కలవు. మీరు Death ఎంచుకునట్లు అయితే:</u>

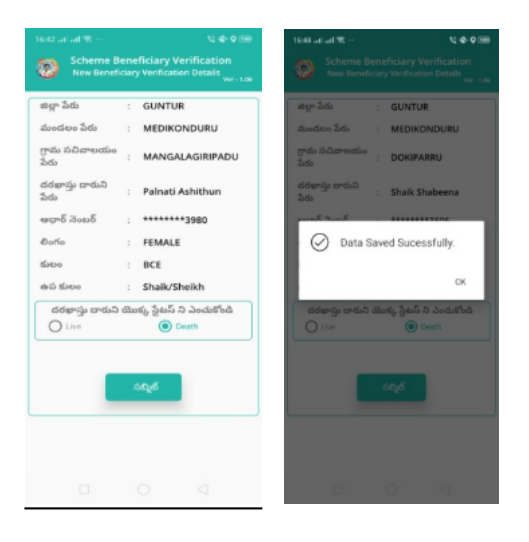

10) దరఖాస్తుదారుని యొక్క స్టేటస్ Death ఎంచుకొని submit చేసినట్లు అయితే Data Saved successfully అని వస్తుంది.